$\overline{\phantom{a}}$ 

This manual provides instruction to:

- Create and submit a classroom or webinar course offering
- Results of course offering successfully or unsuccessfully processed
- Create and submit revision and/or cancellation course offering
- Helpful hints

Please note course offerings can only be created using the following software:

- Notepad
- Microsoft Excel saved as CSV (comma delimited)

### **Create and Submit a Classroom or Webinar Course Offering**

Open the software of your choice.

• If using Notepad to create a course offering, enter the following 23 fields in one row, separating each field by **one** tab.

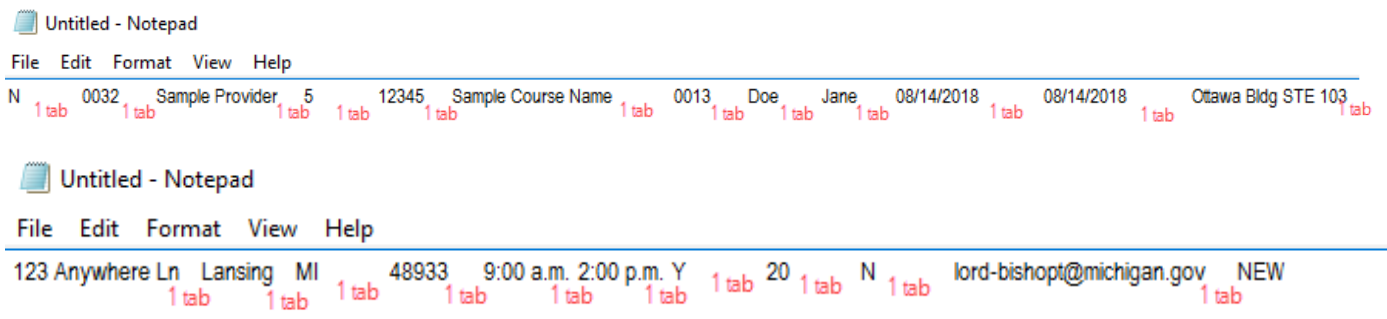

Figure 1 - Example using Notepad

• If using Microsoft Excel to create a course offering, enter each of the following 23 fields in one row, one field in each cell.

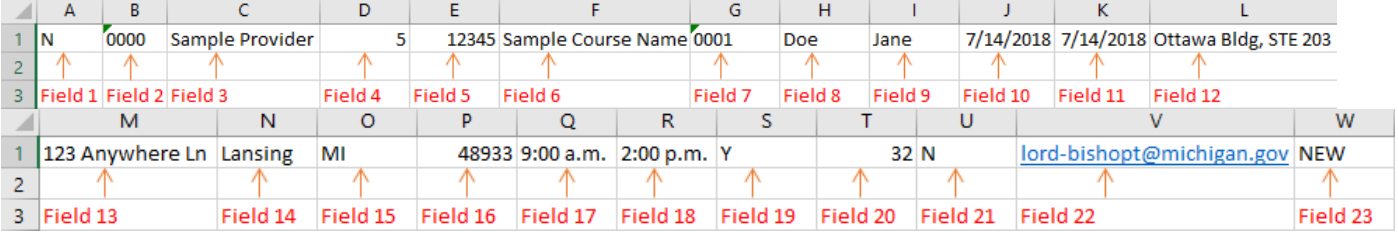

#### Figure 2 - Example using Microsoft Excel

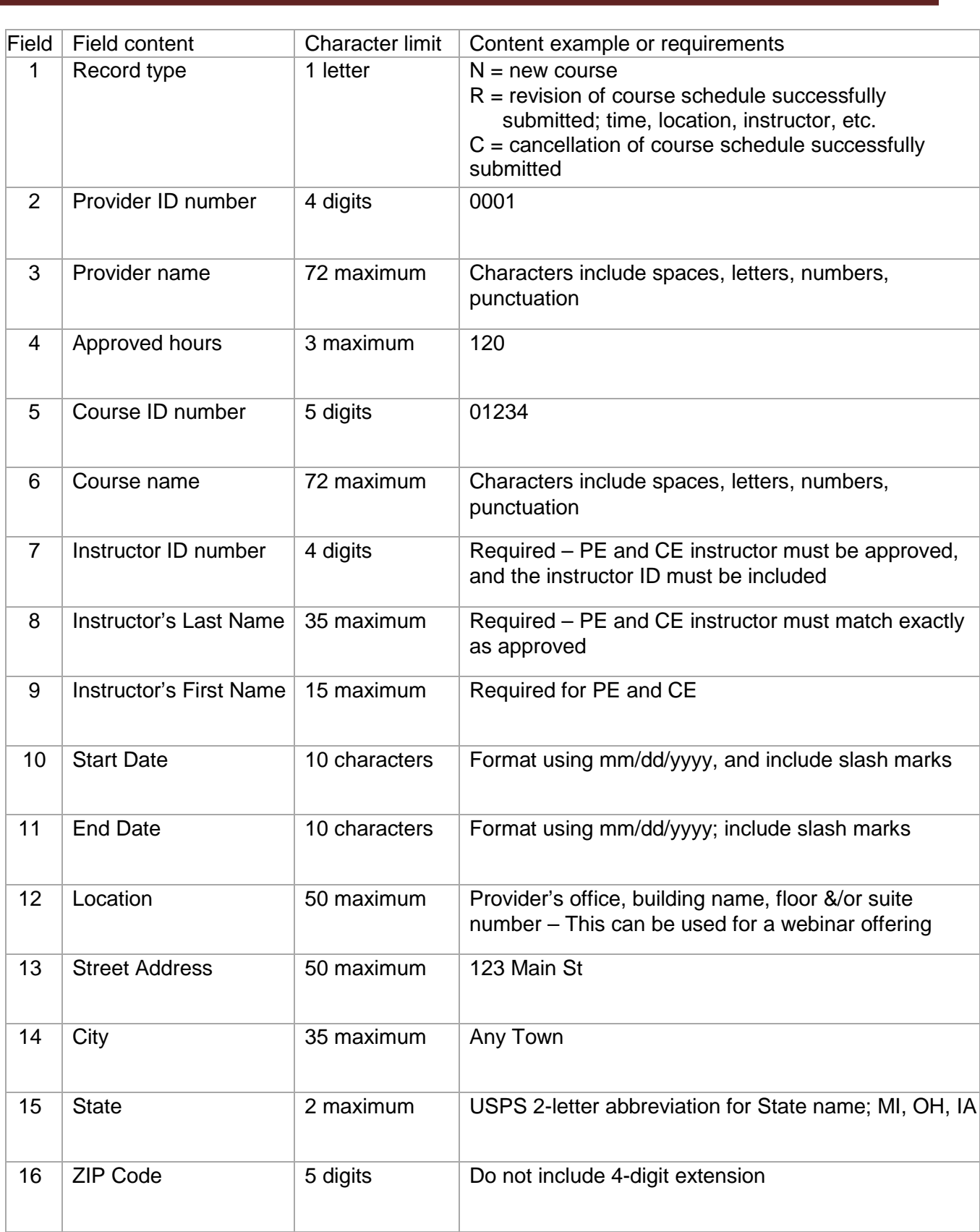

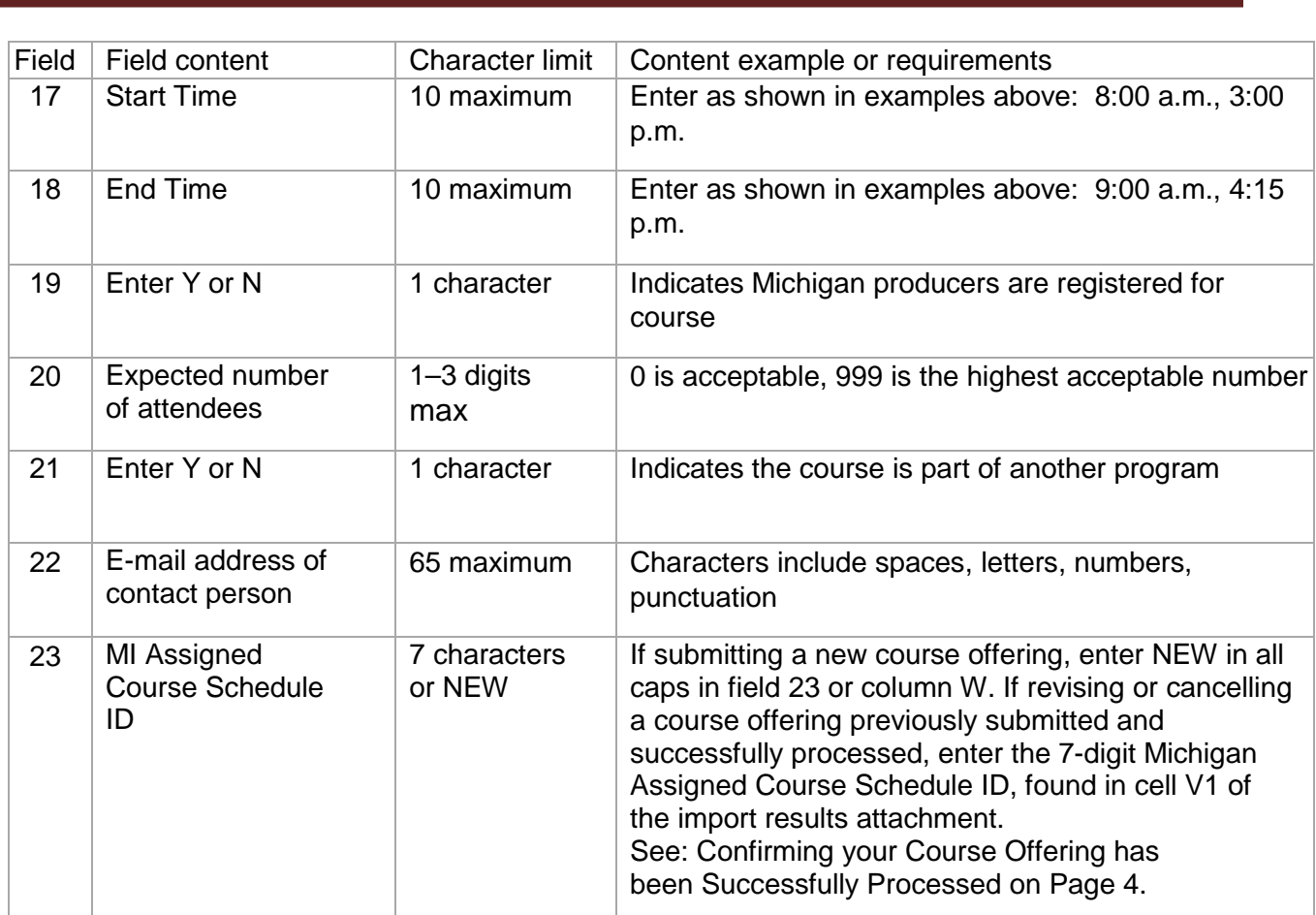

If using Microsoft Excel, save as CSV (Comma delimited) (\*.csv).

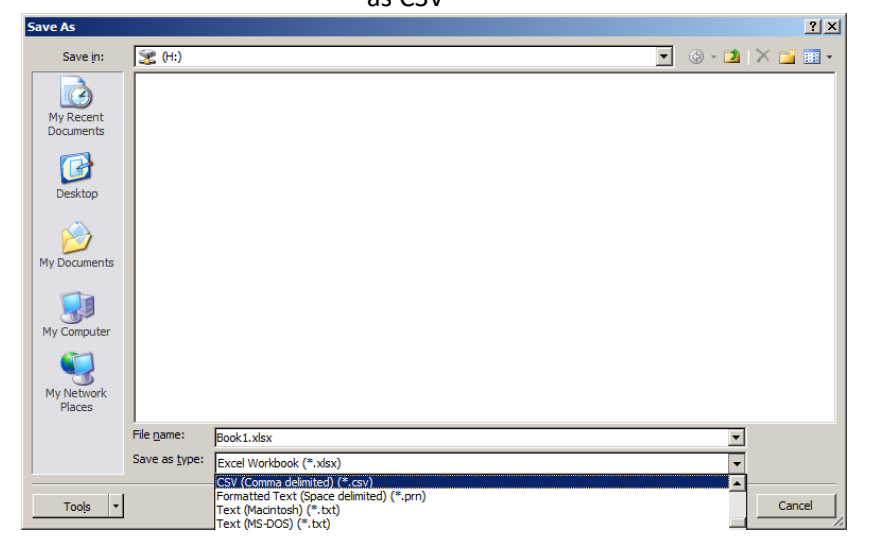

Figure 3 - Save as CSV

Email the course offering to [difs-ceofferings@michigan.gov.](mailto:difs-ceofferings@michigan.gov) This email address is for submission of course offerings only.

 $\overline{\phantom{a}}$ 

#### **Results of Course Offering Successfully or Unsuccessfully Processed**

Email the correctly formatted course offering to [difs-ceofferings@michigan.gov.](mailto:difs-ceofferings@michigan.gov) An email like the one below will be sent to you if your course offering was successfully processed.

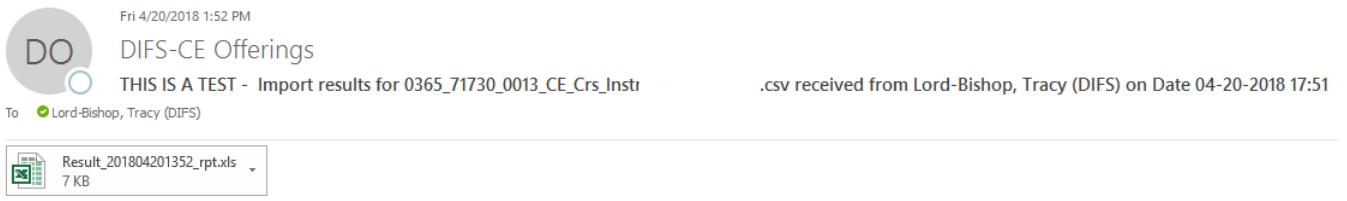

Attached file contains the results of the Import.

Double click on the result attachment to verify that cell A1 says "Successfully Processed" and in cell W1 there is a 7-digit number. This is the Michigan Assigned Course Schedule ID.

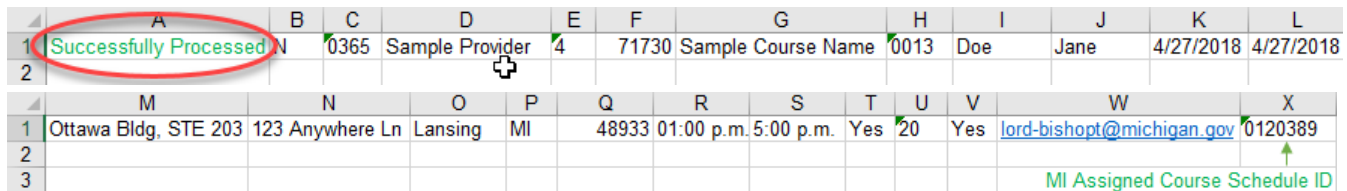

If the course offering was not successfully processed, an email will be sent with a different result attachment depending on what was wrong with the course offering.

The email will inform you to correct the information in the original file and resubmit the course offering(s).

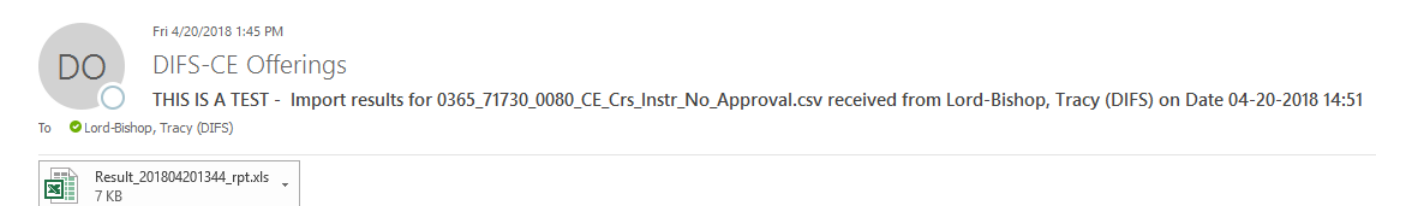

The course schedule information was not accepted.

You need to correct the information and resubmit the course offering(s). Only resubmit the offerings that had errors. Any offerings that were duplicates do not need to be resubmitted.

Attached is a spreadsheet documenting the results of importing your course schedule information. The first column shows the importing results.

 $\overline{\phantom{a}}$ 

# **Create and Submit Revision and/or Cancellation Course Offering**

For a revision, use **R** and then revise the appropriate field(s) and enter the MI Assigned Course Schedule ID number in column W. (NEW isn't used here as the course offering isn't new; it's revised).

For a cancellation, use **C** and enter the MI Assigned Course Schedule ID number in column W. (NEW isn't used here as the course offering isn't new; it's cancelled).

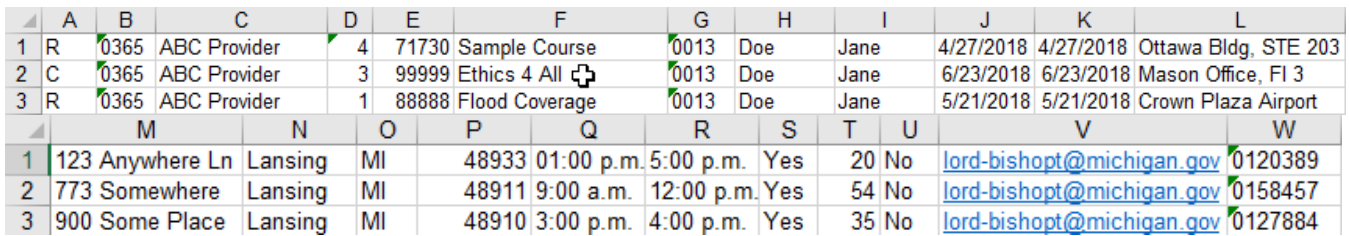

## HELPFUL HINTS

- 1. When using Excel, it may prove helpful to format the cells to be symmetrical by Top Align and Align Text Left.
- 2. When using Excel, cells may be widened to allow you to view all the information you are entering in the cell.
- 3. Company logos or social media logos in the signature block of your email will result in a failed import. Please remove logos before emailing the file.
- 4. The zip code field should not include the USPS 4-digit extension. Use only the 5 digit zip code.
- 5. The Start/End times must be entered exactly as shown in the above examples.
- 6. Quote marks should not be used in Excel or in Notepad.
- 7. Spaces at the **END** of any field will result in a failed import.
- 8. For classes that are more than one day, include each day's start and end time. For example:

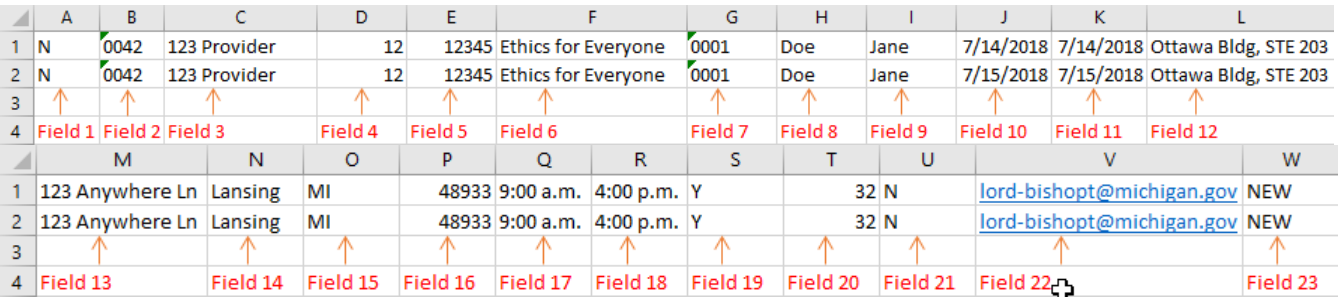